# JS-RW40xxシリーズ Ver 7.1.0簡易手順書

JS-RW40xxシリーズは、ファームウェアバージョン「7.1.0」からカメラ登録画面が一新されました。 それに伴い、操作方法が一部変更となります。

## ●カメラ登録方法

①カメラ登録前面の左上【スキャン】を選択します。

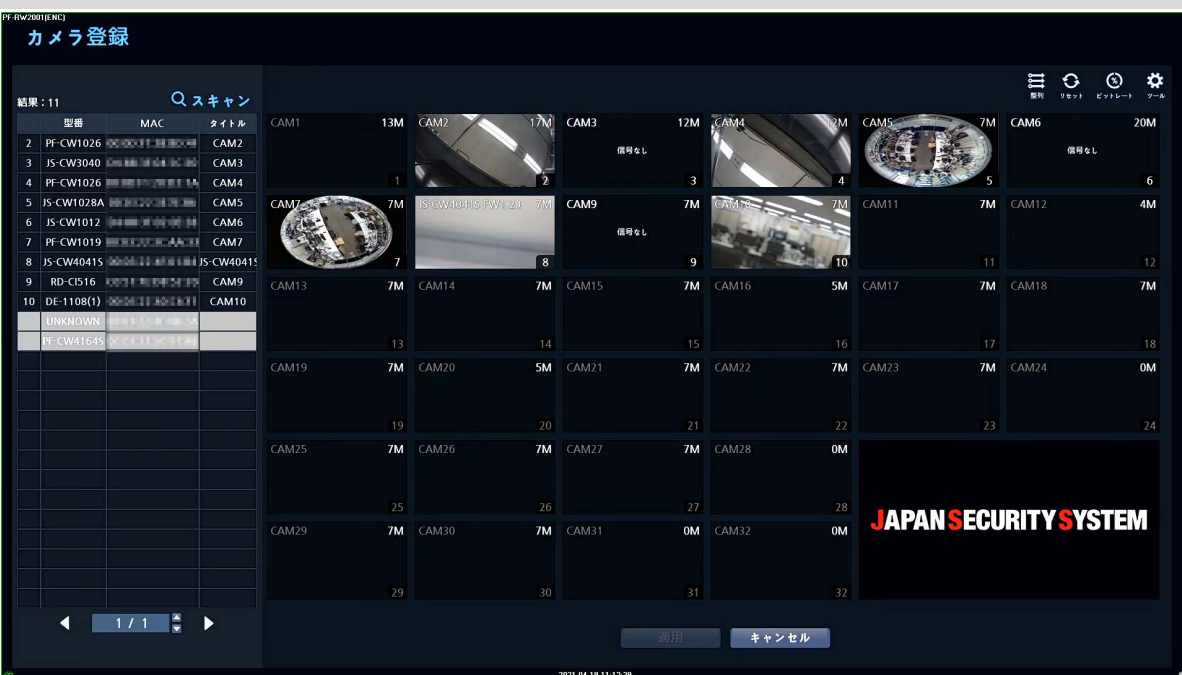

②「拡張スキャン」を選択するとカメラ検索画面が表示されます。

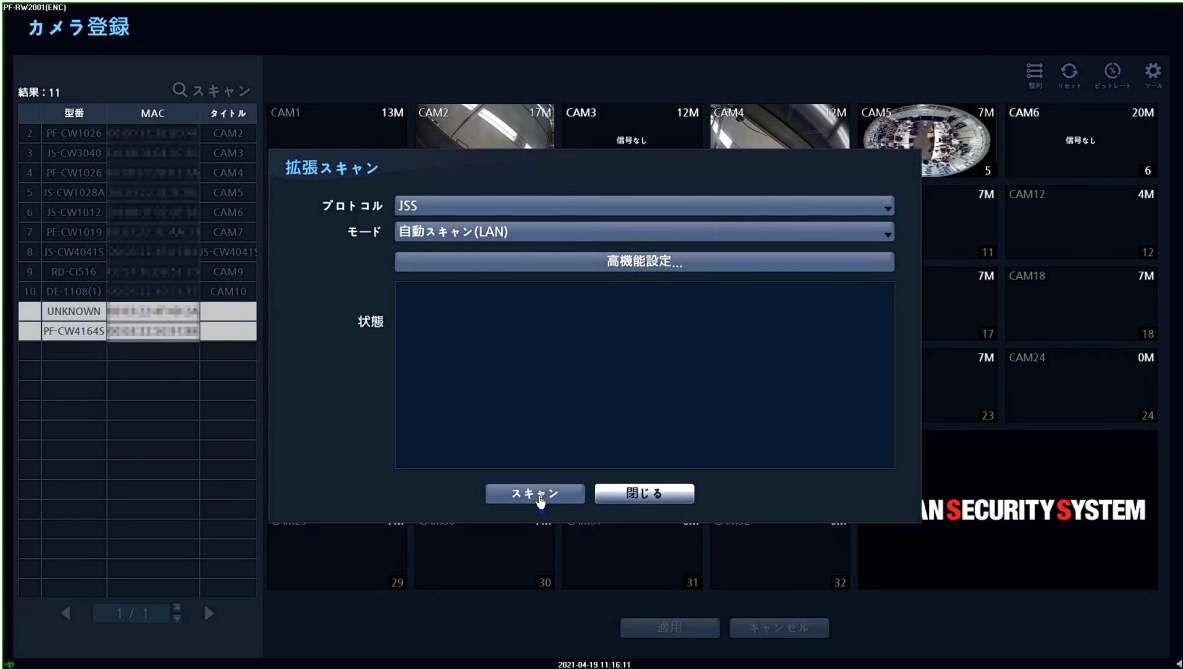

#### 【操作方法】

- 1. 接続カメラに合わせて「プロトコル」を選択。
- 2. 検索方法に合わせて「モード」を「自動スキャン(LAN)」、「IPアドレススキャン」を選択します。
- 3. 「スキャン」を選択するとカメラ検索が始まります。

#### ③検索されたカメラは、画面左側に表示されます。 検索カメラに対し、右クリックし「カメラを追加」を選択します。

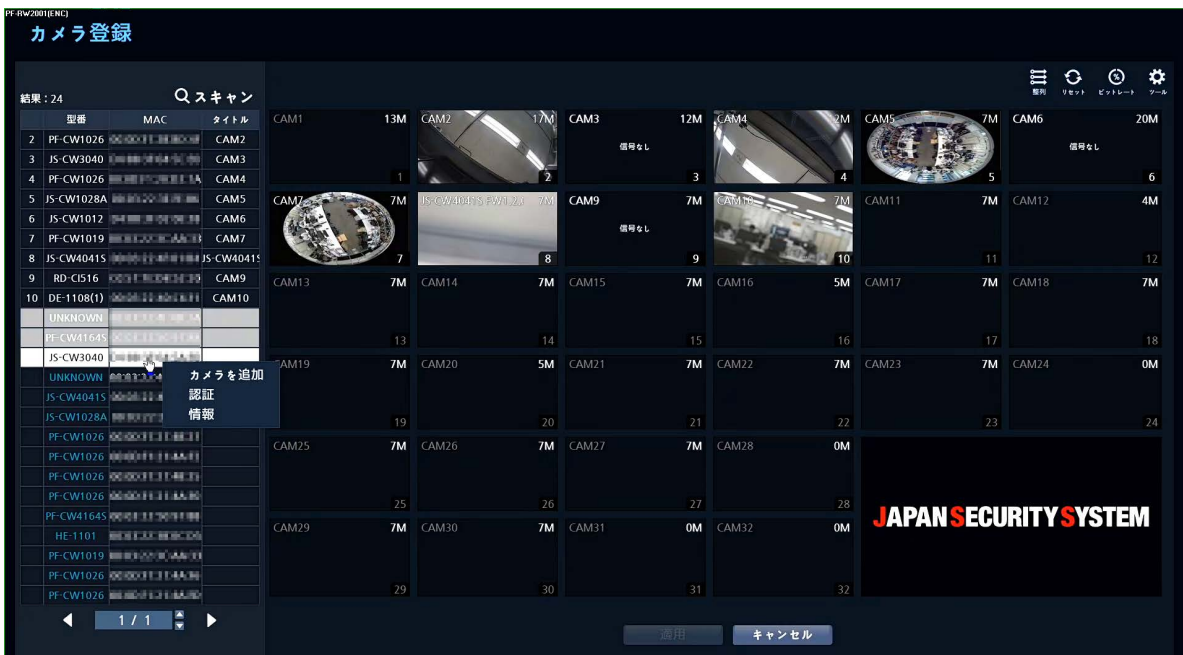

### ④接続カメラに対するログイン画面が表示されます。

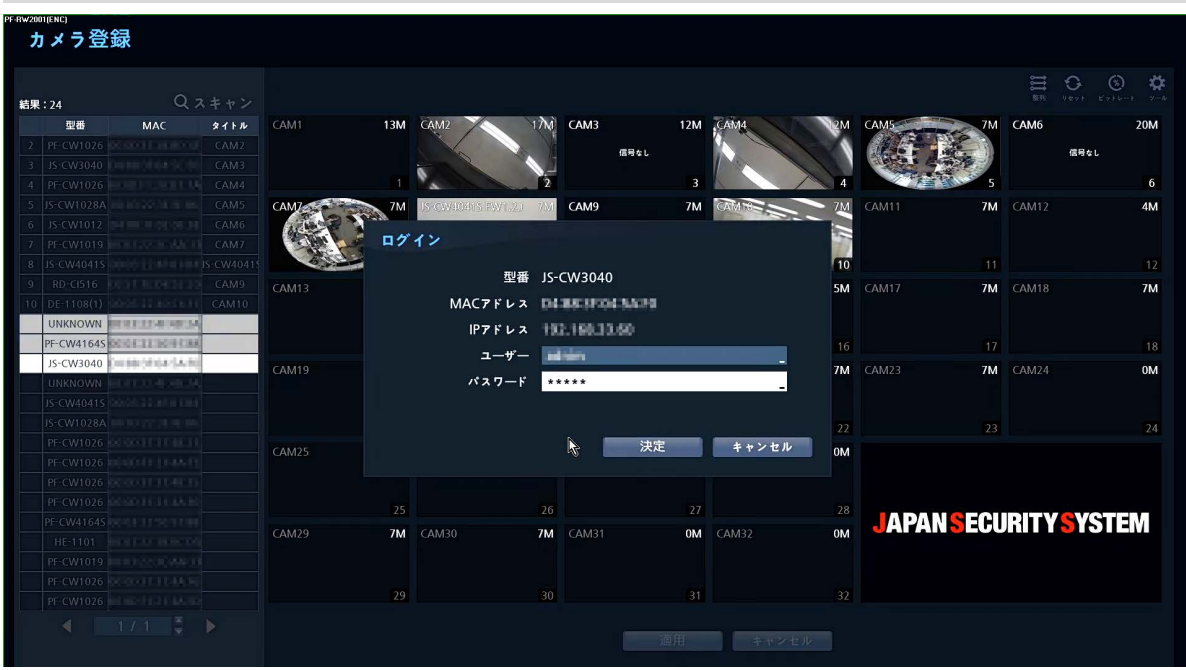

#### 【操作方法】

- 1. 接続カメラに合わせて「ユーザー」を入力。
- 2. 接続カメラに合わせて「パスワード」を入力。
- 3. 「決定」を選択するとカメラがNVRに登録されます。
- ※ 登録位置は登録順となります。
- 4. 最後に「適用」を選択してカメラ登録は完了です。